**Get started with the 7-inch HDMI Kit**

Copyright 2020 © Embedded Artists AB

# **Get started with the 7-inch HDMI Display Kit**

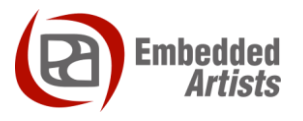

## **Embedded Artists AB**

Jörgen Ankersgatan 12 SE-211 45 Malmö Sweden

[https://www.EmbeddedArtists.com](https://www.embeddedartists.com/)

#### **Copyright 2020 © Embedded Artists AB. All rights reserved.**

No part of this publication may be reproduced, transmitted, transcribed, stored in a retrieval system, or translated into any language or computer language, in any form or by any means, electronic, mechanical, magnetic, optical, chemical, manual or otherwise, without the prior written permission of Embedded Artists AB.

## **Disclaimer**

Embedded Artists AB makes no representation or warranties with respect to the contents hereof and specifically disclaim any implied warranties or merchantability or fitness for any particular purpose. Information in this publication is subject to change without notice and does not represent a commitment on the part of Embedded Artists AB.

#### **Feedback**

We appreciate any feedback you may have for improvements on this document. Send your comments by using the contact form: www.embeddedartists.com/contact.

## **Trademarks**

All brand and product names mentioned herein are trademarks, services marks, registered trademarks, or registered service marks of their respective owners and should be treated as such.

## **Table of Contents**

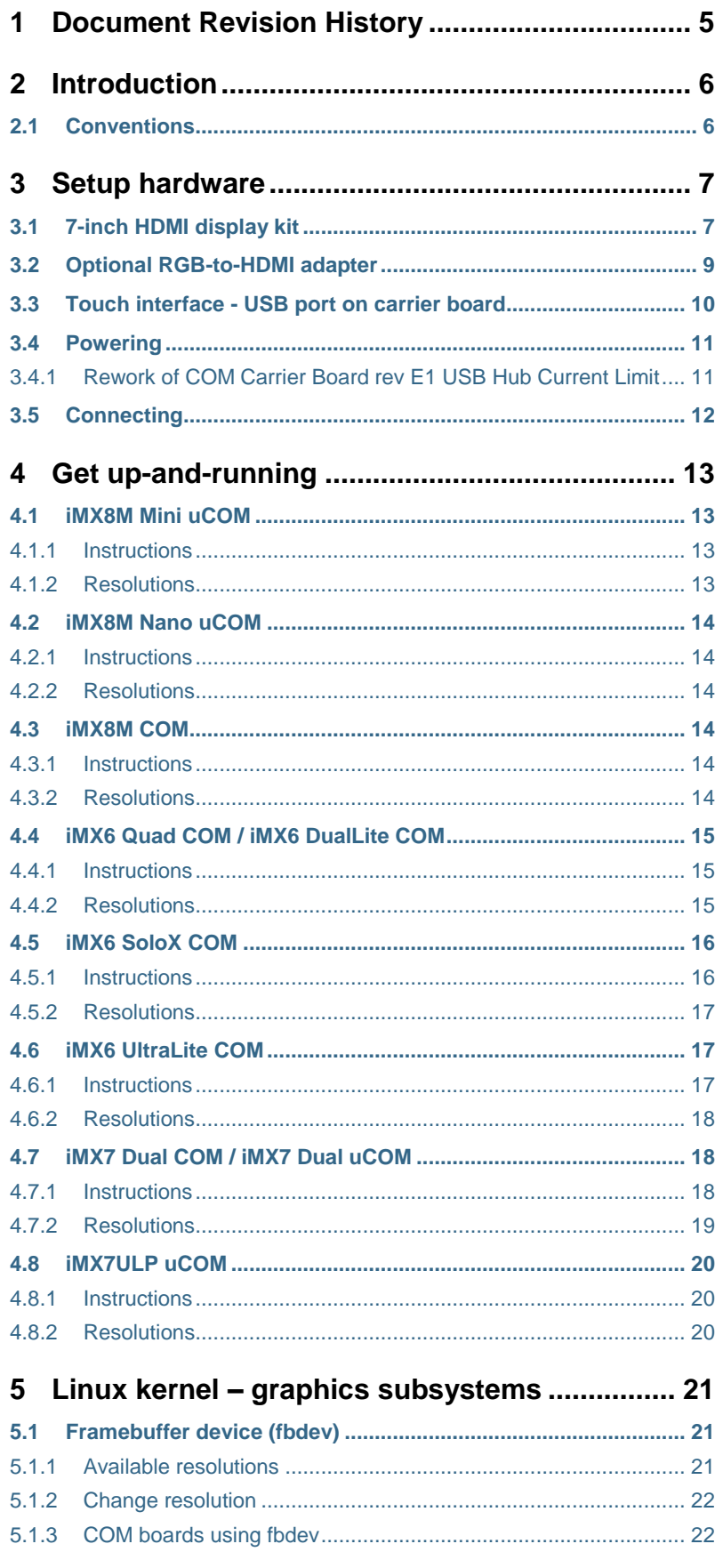

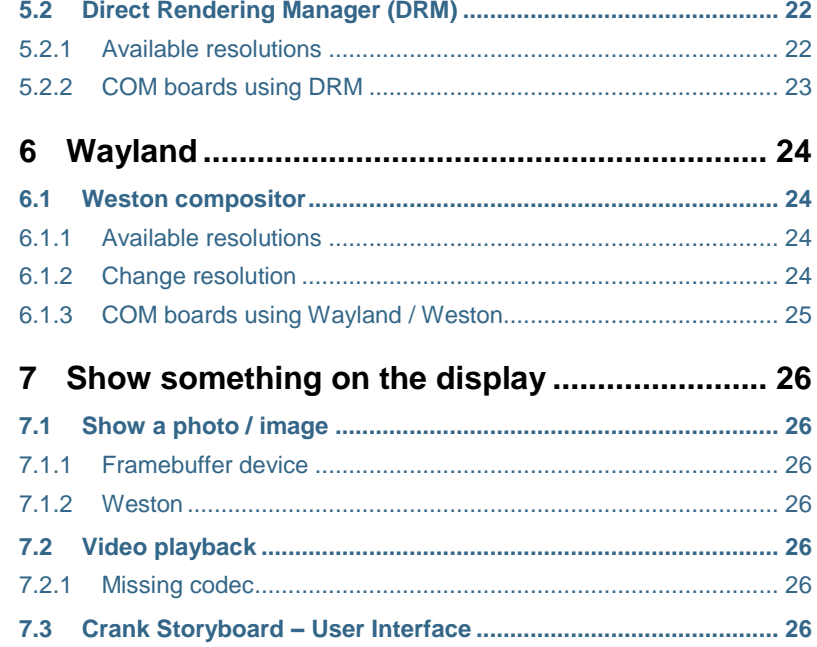

## <span id="page-4-0"></span>**1 Document Revision History**

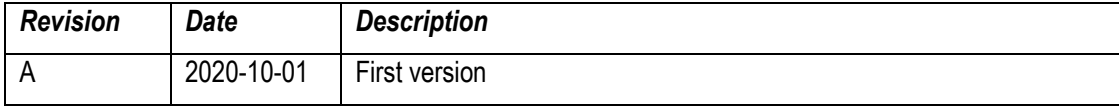

## <span id="page-5-0"></span>**2 Introduction**

This document provides you with step-by-step instructions for how get started with the 7-inch HDMI Display Kit together with Embedded Artists iMX6, iMX7 and iMX8 based COM boards.

The philosophy behind the Display Kit is to have one common display for all iMX Developer's Kit. The display is be useful for initial prototyping and proof-of-concept tests. Instead of spending time on connecting (maybe creating an adapter board) a specific display with the resolution that is planned to be used in the final design, the 7-inch HDMI Display Kit can be used right out-of-the-box.

Select a display resolution that is supported (see this document under respective (u)COM board) and that is closest to the planned resolution. Little is gained to have the exact resolution, at least not during initial testing. It is however important to have a relatively close resolution so that the system load for creating the display data is approximately correct.

The display performs scaling on the incoming display data to the native 1024x600 pixel resolution. Some fine (pixel) details may be lost in this scaling but that is rarely critical during initial testing.

There is no need to interface the final display until the design of the carrier board. **This way of working will save you time and resources!**

Additional documentation you might need is.

- *Working with Yocto to build Linux* found on Embedded Artists website.
- Getting started guide <https://www.embeddedartists.com/getting-started/>

#### <span id="page-5-1"></span>**2.1 Conventions**

A number of conventions have been used throughout to help the reader better understand the content of the document.

Constant width text – is used for file system paths and command, utility and tool names.

```
$ This field illustrates user input in a terminal running on the 
development workstation, i.e., on the workstation where you edit, 
configure and build Linux
```
# This field illustrates user input on the target hardware, i.e., input given to the terminal attached to the COM Board

This field is used to illustrate example code or excerpt from a document.

## <span id="page-6-1"></span><span id="page-6-0"></span>**3.1 7-inch HDMI display kit**

All the instructions in this document are based on using the 7-inch HDMI display kit (**EAD00363 or EAD00369**) from Embedded Artists.

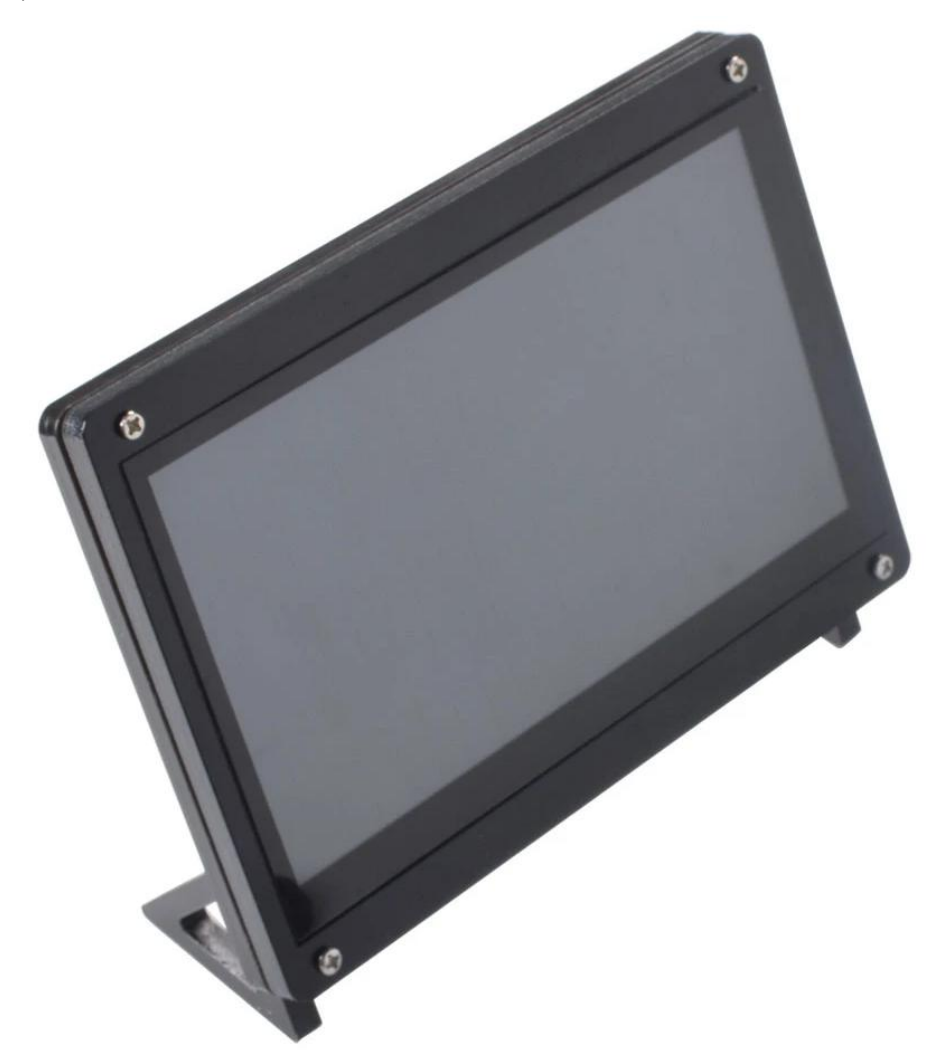

**Figure 1 - 7-inch HDMI display**

The 7-inch HDMI display kit comes with the following content:

- 7-inch display mounted in a frame
- 2x micro-B to A USB cables
- 1x HDMI cable
- 1x RGB-to-HDMI adapter board (**Note**: only included with **EAD00369**).

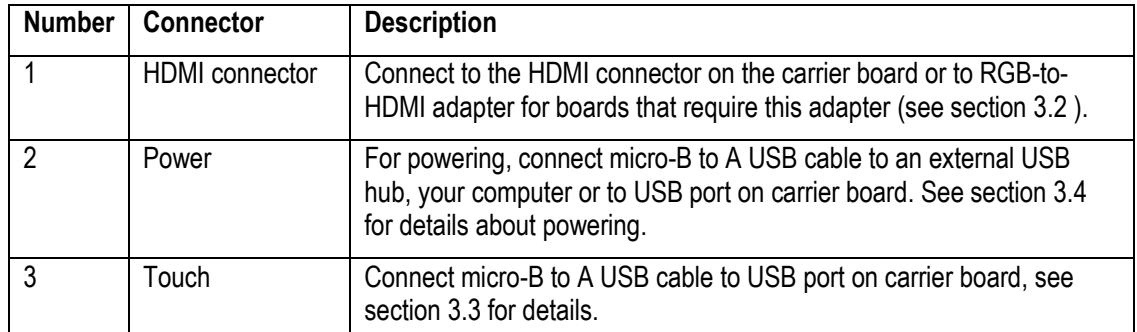

See [Figure 2](#page-7-0) below for the location of important connectors on the display.

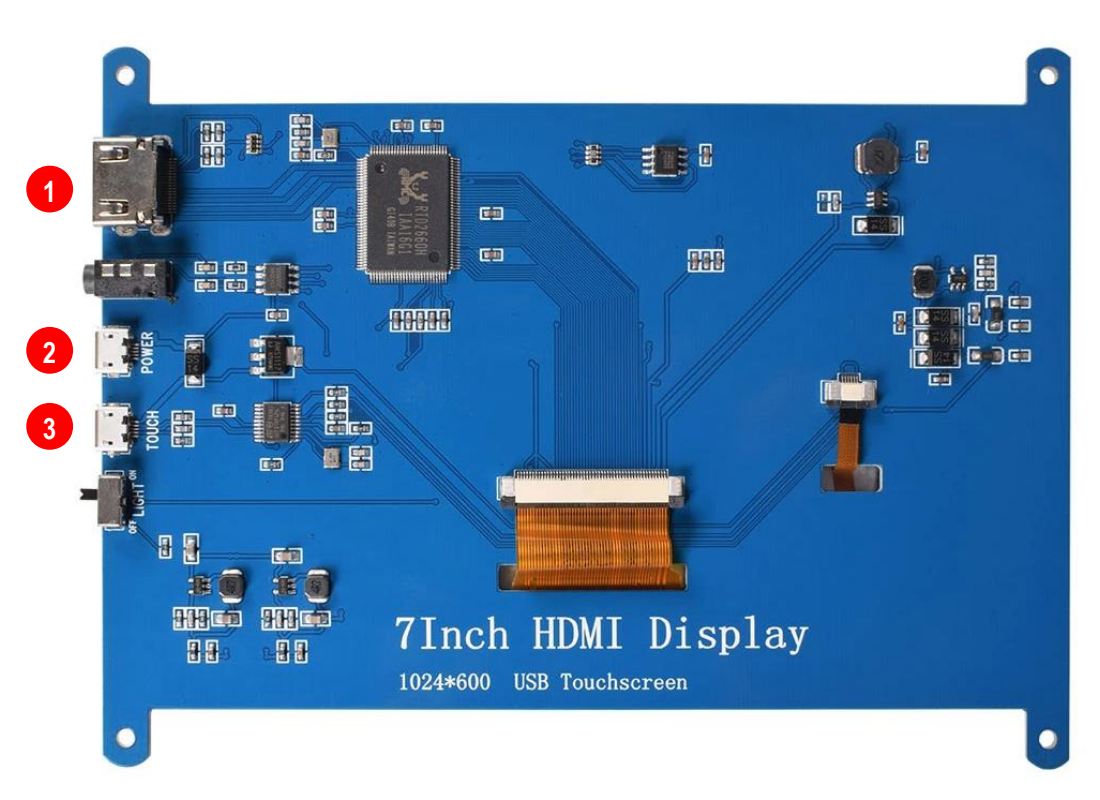

<span id="page-7-1"></span><span id="page-7-0"></span>**Figure 2 - Connectors on 7-inch HDMI display**

## <span id="page-8-0"></span>**3.2 Optional RGB-to-HDMI adapter**

The following COM boards require you to use the RGB-to-HDMI adapter (included with **EAD00369**) between the Developer's Kit and the display.

- iMX7 Dual COM
- iMX7 Dual uCOM
- iMX6 SoloX COM
- iMX6 UltraLite COM

First connect the flat cable to the **J39 connector** on the COM Carrier Board V2 as shown i[n Figure 3.](#page-8-2)

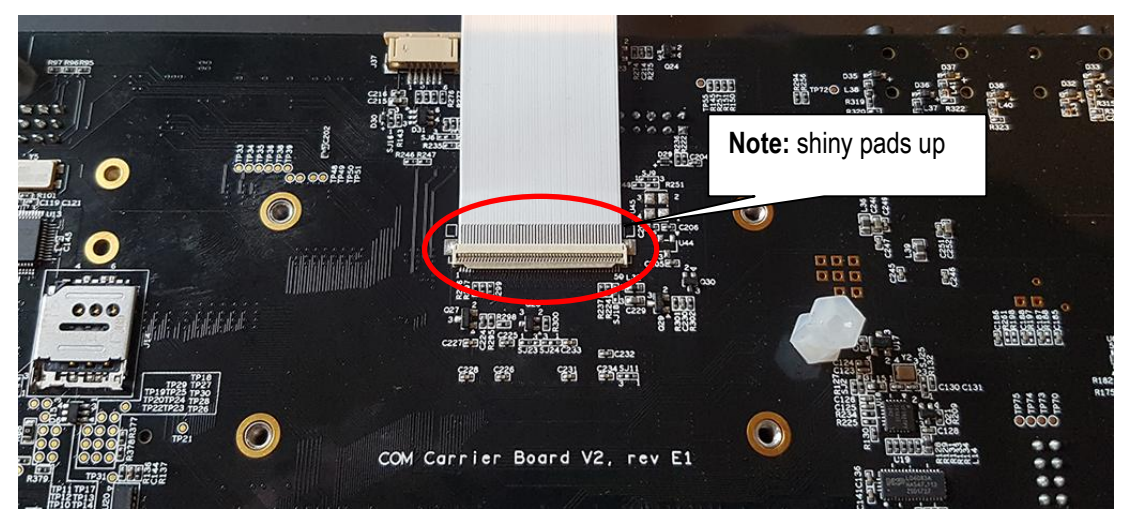

**Figure 3 - Flat cable connected to J39 on Carrier Board**

<span id="page-8-2"></span>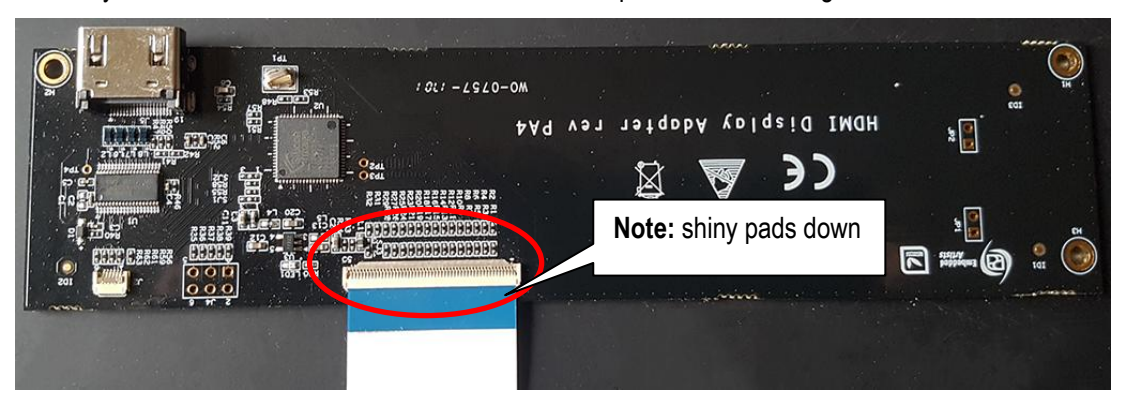

Secondly connect the flat cable to the RGB-to-HDMI adapter as shown in [Figure 4.](#page-8-3)

<span id="page-8-3"></span>**Figure 4 - Flat cable connected to RGB-to-HDMI adapter**

<span id="page-8-1"></span>You can now connect the HDMI cable between the HDMI connector (J5) on the adapter and the HDMI connector on the display.

## <span id="page-9-0"></span>**3.3 Touch interface - USB port on carrier board**

The touch interface should for most of the COM boards be connected to the USB Host Type A connector (J12) on the carrier board, se[e Figure 5.](#page-9-1)

For iMX7ULP uCOM and for iMX8M Nano uCOM you however have to use connector J11 instead since these boards only have one USB interface. To be able to use J11 you need a micro-B (male) to USB A (female) adapter similar to the one shown in [Figure 6.](#page-9-2)

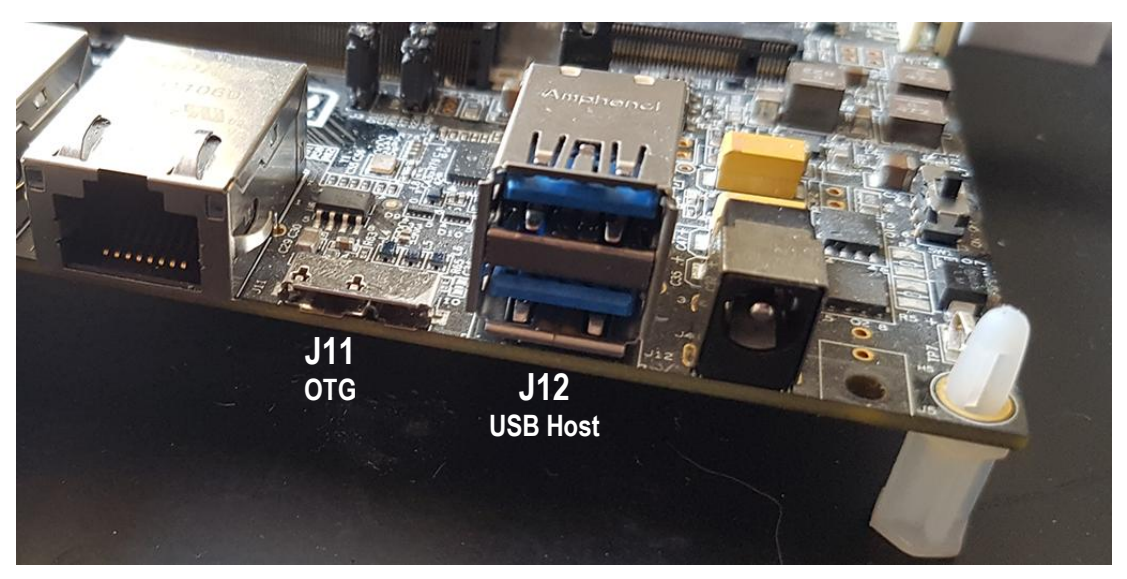

**Figure 5 - USB connectors on carrier board**

<span id="page-9-2"></span><span id="page-9-1"></span>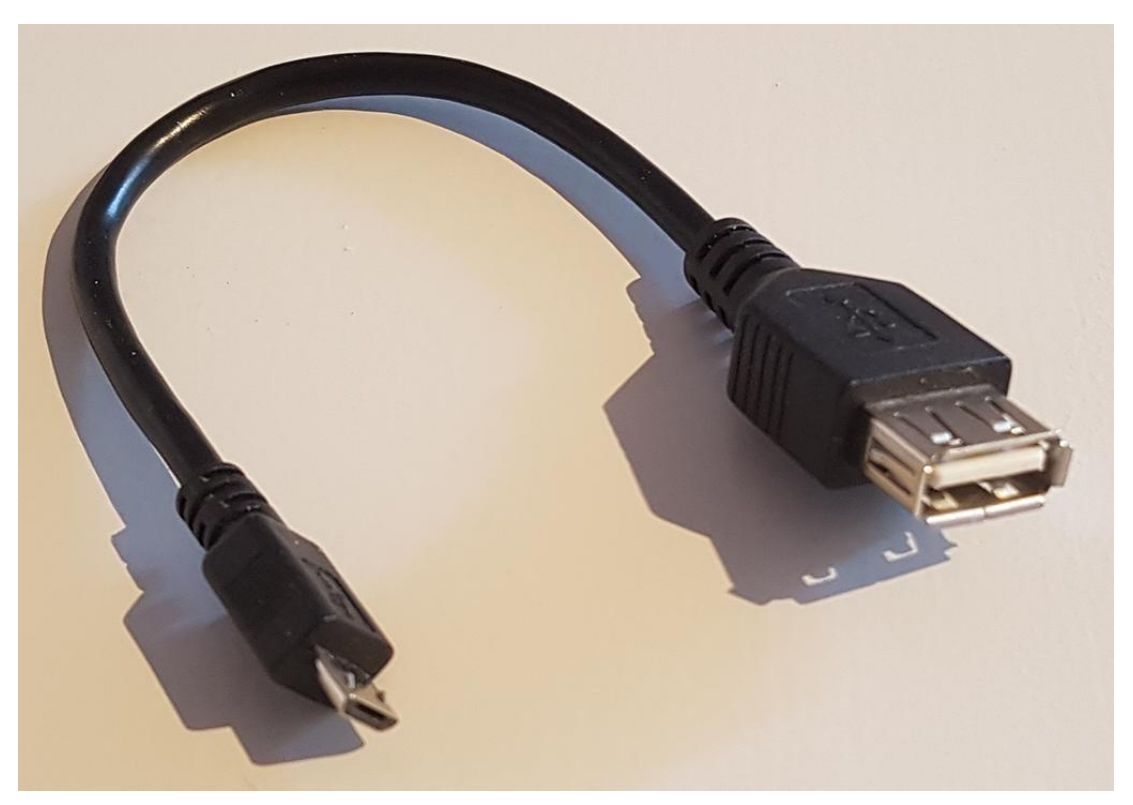

**Figure 6 - USB micro-B (male) to USB A (female) adapter**

<span id="page-10-0"></span>The 7-inch HDMI Display is powered with +5V DC over the USB connectors. It requires about 500 mA current (but with a powerup current surge of up to 800mA). There are three ways of powering:

- From the COM Carrier Board's USB Host interface (requires a small rework to increase current limit )
- From a USB interface on a PC/laptop or simple USB charger.
- From a USB hub.

## <span id="page-10-1"></span>3.4.1 Rework of COM Carrier Board rev E1 USB Hub Current Limit

The default design limits the current on each USB Host interface to 500mA. Due to the initial current surge at power-up, a small rework is needed to increase the current limit to 1.15A. See picture below to locate R67 and R69 (in corner where the dual USB Host connector is located. The resistors shall change to 20K ohm. Alternatively, a 33K ohm resistor is mounted on top of the existing resistor. It is recommended to rework both resistors so that both USB Host connectors have the same current limit.

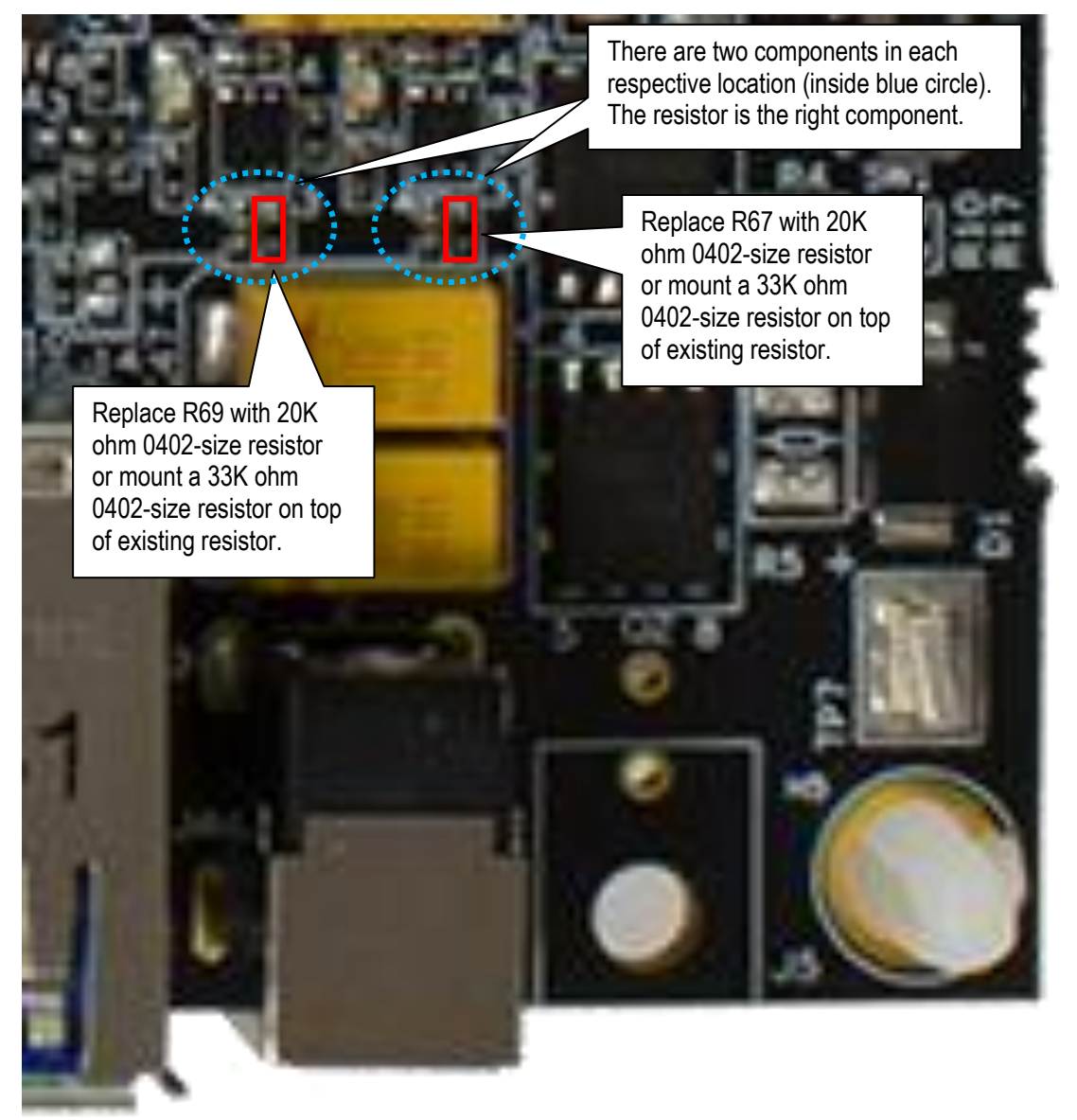

**Figure 7 - Rework of COM Carrier Board rev E1**

#### <span id="page-11-0"></span>**3.5 Connecting**

The picture below illustrates how to connect the 7-inch HDMI Display. One HDMI cable is always needed. One USB cable is needed for the touch interface and optional powering. A second USB cable is needed if an alternative power source is needed.

![](_page_11_Figure_4.jpeg)

**Figure 8 - How to connect 7-inch Display Kit**

The HDMI cable shall be connected directly to the HDMI connector on the COM Carrier Board for:

- iMX6 DualLite COM
- iMX6 Quad COM
- iMX8M Mini uCOM
- iMX8M Nano uCOM
- iMX8M COM
- iMX7ULP uCOM

The optional RGB-to-HDMI adapter is needed for:

- iMX7 Dual COM
- iMX7 Dual uCOM
- iMX6 SoloX COM
- iMX6 UltraLite COM

## <span id="page-12-0"></span>**4 Get up-and-running**

This chapter contains one subsection with instructions for each supported COM board. Go to the subsection for the COM board you are using.

The instructions have been tested with Embedded Artists official **ea-image-base** builds that can be downloaded from [http://imx.embeddedartists.com.](http://imx.embeddedartists.com/) Versions **4.14.98** and **5.4.24** were tested when writing these instructions.

## <span id="page-12-1"></span>**4.1 iMX8M Mini uCOM**

#### <span id="page-12-2"></span>4.1.1 Instructions

For this board there is a MIPI-to-HDMI bridge on the uCOM adapter so you can connect the HDMI cable between the HDMI connector (J13) on the carrier board and the HDMI connector on the display.

- 1. Let the board boot into Linux.
- 2. Login using user: root and password: pass.
- 3. You will see the Weston desktop on the display, see [Figure 9.](#page-12-4)

![](_page_12_Picture_11.jpeg)

**Figure 9 - Weston desktop**

#### <span id="page-12-4"></span><span id="page-12-3"></span>4.1.2 Resolutions

The following resolutions have been tested and known to work. See section [6.1.2 f](#page-23-3)or instructions of how to change the resolution.

- 1920x1080@60
- 1280x720@60
- 800x600

o This resolution doesn't work by modifying Weston.ini, only by setting the kernel parameter video=800x600, see section [5.1.2 b](#page-21-0)elow.

### <span id="page-13-0"></span>**4.2 iMX8M Nano uCOM**

#### <span id="page-13-1"></span>4.2.1 Instructions

For this board there is a MIPI-to-HDMI bridge on the uCOM adapter so you can connect the HDMI cable between the HDMI connector (J13) on the carrier board and the HDMI connector on the display.

- 1. Let the board boot into Linux.
- 2. Login using user: root and password: pass.
- 3. You will see the Weston desktop on the display, see [Figure 9.](#page-12-4)

#### <span id="page-13-2"></span>4.2.2 Resolutions

The following resolutions have been tested and known to work. See section [6.1.2 f](#page-23-3)or instructions of how to change the resolution.

- 1920x1080@60
- 1280x720@60
- 800x600@75
- 720x576@50 (only available when using 4.14.98)
- 720x480@60 (only available when using 4.14.98)

#### <span id="page-13-3"></span>**4.3 iMX8M COM**

#### <span id="page-13-4"></span>4.3.1 Instructions

This board has direct support for HDMI display interfaces. Connect the HDMI cable between the HDMI connector (J13) on the carrier board and the HDMI connector on the display.

- 1. Let the board boot into Linux.
- 2. Login using user: root and password: pass.
- 3. You will see the Weston desktop on the display, see [Figure 9.](#page-12-4)

#### <span id="page-13-5"></span>4.3.2 Resolutions

The following resolutions have been tested and known to work. See section [6.1.2 f](#page-23-3)or instructions of how to change the resolution.

- 1920x1080@60
- $-1280x720@60$
- 720x576@50
- 720x480@60

## <span id="page-14-0"></span>**4.4 iMX6 Quad COM / iMX6 DualLite COM**

#### <span id="page-14-1"></span>4.4.1 Instructions

This board has direct support for HDMI display interfaces. Connect the HDMI cable between the HDMI connector (J13) on the carrier board and the HDMI connector on the display.

- 1. Boot into u-boot and enter the commands below.
	- a. Enable the HDMI interface

```
=> eadisp enable hdmi
```
b. Save changes and boot into Linux

=> saveenv => boot

- 2. Let the board boot into Linux.
- 3. Login using user: root and password: pass.
- 4. You will see the console on the display, se[e Figure 10.](#page-14-3)

![](_page_14_Picture_129.jpeg)

<span id="page-14-3"></span>**Figure 10 - Console on framebuffer**

## <span id="page-14-2"></span>4.4.2 Resolutions

The following resolutions have been tested and known to work. See section [5.1.2 f](#page-21-0)or instructions of how to change the resolution.

- 1920x1080
- 1280x720
- 720x576
- 720x480
- 640x480

#### <span id="page-15-0"></span>**4.5 iMX6 SoloX COM**

## <span id="page-15-1"></span>4.5.1 Instructions

This board supports RGB display interface which means that you must use the RGB-to-HDMI adapter as described in sectio[n 3.2](#page-7-1) 

- 1. Boot into u-boot and enter the commands below.
	- a. Enable the sii902x device (RGB-to-HDMI bridge).

```
=> setenv cmd_custom fdt set i2c0/sii902x status okay\;fdt set 
/sii902x-reset status okay
```
b. Enable the RGB display interface.

```
=> eadisp enable rgb
```
c. Add a new display configuration.

```
=> eadisp add rgb 
"DMTFT70:24:33336667,1280,720,89,164,75,75,10,10,0,0,1,0"
```
d. Check which number the new configuration got (in this case it was 12).

![](_page_15_Picture_182.jpeg)

e. Change to the new display configuration. Change the number 12 to whatever number you got when adding the new display configuration.

=> eadisp conf rgb 12

f. Save the changes.

=> saveenv

g. Boot into Linux.

#### => boot

- 2. Let the board boot into Linux.
- 3. Login using user: root and password: pass.
- 4. You will see the console on the display, se[e Figure 10](#page-14-3) for an example.

#### <span id="page-16-0"></span>4.5.2 Resolutions

The following resolutions have been tested and known to work. See section [5.1.2 f](#page-21-0)or instructions of how to change the resolution.

- 1920x1080
- 1366x768
- 1280x720
- 1024x768
- 800x600
- 720x576
- 720x480
- 640x480

#### <span id="page-16-1"></span>**4.6 iMX6 UltraLite COM**

#### <span id="page-16-2"></span>4.6.1 Instructions

This board supports RGB display interface which means that you must use the RGB-to-HDMI adapter as described in sectio[n 3.2](#page-7-1) 

- 1. Boot into u-boot and enter the commands below.
	- a. Enable the sii902x device (RGB-to-HDMI bridge).

```
=> setenv cmd_custom fdt set i2c0/sii902x status okay\;fdt set 
/sii902x-reset status okay
```
b. Enable the RGB display interface.

=> eadisp enable rgb

c. Add a new display configuration.

```
=> eadisp add rgb 
"DMTFT70:24:33336667,1280,720,89,164,75,75,10,10,0,0,1,0"
```
d. Check which number the new configuration got (in this case it was 8).

```
=> eadisp
Available display configurations:
0) rgb Innolux-AT070TN:24:33336667,800,480,89,164,75,75,10,10,0,0,1,0
 1) rgb nhd-4.3-480272ef:24:9009009,480,272,2,2,2,2,41,10,0,0,1,0
    2) rgb nhd-5.0-800480tf:24:29232073,800,480,40,40,29,13,48,3,0,0,1,0
    3) rgb nhd-7.0-800480ef:24:29232073,800,480,40,40,29,13,48,3,0,0,1,0
```
![](_page_17_Picture_196.jpeg)

e. Change to the new display configuration. Change the number 8 to whatever number you got when adding the new display configuration.

=> eadisp conf rgb 8

f. Save the changes.

=> saveenv

g. Boot into Linux.

=> boot

- 2. Let the board boot into Linux.
- 3. Login using user: root and password: pass.
- 4. You will see the console on the display, se[e Figure 10](#page-14-3) for an example.

#### <span id="page-17-0"></span>4.6.2 Resolutions

The following resolutions have been tested and known to work. See section [5.1.2 f](#page-21-0)or instructions of how to change the resolution.

- 1920x1080
- 1366x768
- 1280x720
- 1024x768
- 800x600
- 640x480

#### <span id="page-17-1"></span>**4.7 iMX7 Dual COM / iMX7 Dual uCOM**

#### <span id="page-17-2"></span>4.7.1 Instructions

This board supports RGB display interface which means that you must use the RGB-to-HDMI adapter as described in sectio[n 3.2](#page-7-1) 

- 1. Boot into u-boot and enter the commands below.
	- a. Enable the sii902x device (RGB-to-HDMI bridge).

```
=> setenv cmd_custom fdt set i2c0/sii902x status okay\;fdt set 
/sii902x-reset status okay
```
b. Enable the RGB display interface.

```
=> eadisp enable rgb
```
c. Add a new display configuration.

=> eadisp add rgb "DMTFT70:24:33336667,1280,720,89,164,75,75,10,10,0,0,1,0"

d. Check which number the new configuration got (in this case it was 8).

![](_page_18_Picture_187.jpeg)

e. Change to the new display configuration. Change the number 8 to whatever number you got when adding the new display configuration.

=> eadisp conf rgb 8

f. Save the changes.

=> saveenv

g. Boot into Linux.

#### => boot

- 2. Let the board boot into Linux.
- 3. Login using user: root and password: pass.
- 4. You will see the console on the display, se[e Figure 10](#page-14-3) for an example.

## <span id="page-18-0"></span>4.7.2 Resolutions

The following resolutions have been tested and known to work. See section [5.1.2 f](#page-21-0)or instructions of how to change the resolution.

- 1920x1080
- 1366x768
- 1280x720
- 1024x768
- 800x600
- 640x480

### <span id="page-19-0"></span>**4.8 iMX7ULP uCOM**

#### <span id="page-19-1"></span>4.8.1 Instructions

For this board there is a MIPI-to-HDMI bridge on the uCOM adapter so you can connect the HDMI cable between the HDMI connector (J13) on the carrier board and the HDMI connector on the display.

- 1. Let the board boot into Linux.
- 2. Login using user: root and password: pass.
- 3. You will see the console on the display, se[e Figure 10](#page-14-3) for an example.

## <span id="page-19-2"></span>4.8.2 Resolutions

The following resolutions have been tested and known to work.

640x480

## <span id="page-20-0"></span>**5 Linux kernel – graphics subsystems**

#### <span id="page-20-1"></span>**5.1 Framebuffer device (fbdev)**

The framebuffer device subsystem is the first in-kernel display subsystem. It provides an abstraction for the graphics hardware and represents the framebuffer or video memory used by some graphics hardware.

In Linux a framebuffer will be represented as a file in the  $\sqrt{\text{dev}}$  directory, such as  $\sqrt{\text{dev}}$  fb0. This file is a memory device which can be read and written to in order to access or modify the content in the buffer and thereby on the display.

More information in the kernel documentation:

<https://www.kernel.org/doc/html/latest/fb/framebuffer.html>

#### <span id="page-20-2"></span>5.1.1 Available resolutions

It is possible to check which resolutions that are supported by the attached HDMI display.

**Note**: Although a resolution is available in the output from modes it is not sure that it will actually work with the 7-inch HDMI display and the COM board you are using. Please see the section for the COM board you are using in chapter [4 f](#page-12-0)or a list of resolutions that are known to work.

```
# cat /sys/class/graphics/fb0/modes
S:1920x1080p-60
S:1920x1080p-50
S:1280x720p-60
S:1280x720p-50
S:720x576p-50
S:720x576p-50
S:720x480p-60
S:720x480p-60
V:640x480p-60
V:640x480p-60
```
In the list above you can see a letter preceding the resolution. This letter is a representation of the flag set for a resolution. The most important is 'U'. If you see this letter it means that the resolution has not been fetched directly from the display.

- U: Unknown
- D: Detailed
- S: Standard
- V: Vesa

Besides listing all available resolutions, you can use the command  $f_{\text{best}}$  to see the current resolution.

```
# fbset
mode "1280x720-60"
         # D: 74.250 MHz, H: 45.000 kHz, V: 60.000 Hz
         geometry 1280 720 1280 720 24
        timings 13468 220 110 20 5 40 5
         accel false
```
 rgba 8/16,8/8,8/0,0/0 endmode

### <span id="page-21-0"></span>5.1.2 Change resolution

#### **Write to mode file**

In sysfs there is a mode file that you can write to. The command below will change the resolution to 720x480.

# echo S:720x480p-60 > /sys/class/graphics/fb0/mode

#### **Kernel parameter**

From U-boot you can set the kernel parameter video to the resolution you want. Do the following from the U-boot console.

```
=> setenv extra_bootargs video=720x480
=> saveenv
=> boot
```
## <span id="page-21-1"></span>5.1.3 COM boards using fbdev

The following COM boards are using the fbdev subsystem.

- iMX6 Quad COM
- iMX6 DualLite COM
- iMX6 SoloX COM
- iMX6 UltraLite COM
- iMX7 Dual COM
- iMX7 Dual uCOM
- iMX7ULP uCOM

#### <span id="page-21-2"></span>**5.2 Direct Rendering Manager (DRM)**

The DRM subsystem was introduced to handle more complex graphic cards which normally contains a Graphics Processing Unit (GPU).

More information about DRM.

<https://www.kernel.org/doc/html/latest/gpu/introduction.html>

[https://en.wikipedia.org/wiki/Direct\\_Rendering\\_Manager](https://en.wikipedia.org/wiki/Direct_Rendering_Manager)

## <span id="page-21-3"></span>5.2.1 Available resolutions

It is possible to check which resolutions that are supported by the attached HDMI display. The reason why the same resolution is listed more than once is because it can be supported with different refresh rates. The refresh rate is unfortunately not specified in the output from the modes file.

**Note**: Although a resolution is available in the output from modes it is not sure that it will actually work with the 7-inch HDMI display and the COM board. Please see the section for the COM board you are using in chapter [4 f](#page-12-0)or a list of resolutions that are known to work.

![](_page_22_Picture_92.jpeg)

## <span id="page-22-0"></span>5.2.2 COM boards using DRM

The following COM boards are using the DRM subsystem. The ea-image-base image built for these boards are using Wayland / Weston, see chapte[r 6 b](#page-23-0)elow.

- iMX8M Mini uCOM
- iMX8M Nano uCOM
- iMX8M COM

## <span id="page-23-0"></span>**6 Wayland**

Wayland is a protocol that lets a client communicate with a display server. It is the display server's responsibility to coordinate the input from clients, for example input devices, and the output on the display.

More information about Wayland.

<https://wayland.freedesktop.org/>

#### <span id="page-23-1"></span>**6.1 Weston compositor**

Weston is the reference implementation of the Wayland protocol and more specifically the display server, also known as the compositor.

#### <span id="page-23-2"></span>6.1.1 Available resolutions

You can use the utility program  $weston-inf$  to list available resolutions. There will be more information than resolutions in the output from the utility program.

```
...
interface: 'wl_output', version: 3, name: 20
       x: 0, \overline{y}: 0, \text{ scale}: 1,physical_width: 340 mm, physical_height: 190 mm,
        make: 'DWE', model: 'HDMI',
        subpixel orientation: unknown, output transform: normal,
        mode:
                width: 1920 px, height: 1080 px, refresh: 60.000 Hz,
                flags:
        mode:
                width: 1920 px, height: 1080 px, refresh: 50.000 Hz,
                flags:
        mode:
                width: 1920 px, height: 1080 px, refresh: 50.000 Hz,
                flags:
...
```
## <span id="page-23-3"></span>6.1.2 Change resolution

Weston is using a configuration file named weston.ini where the resolution can be specified.

#### **Open the file**

# nano /etc/xdg/weston/weston.ini

#### **Modify the file**

Go to the section that begins with [output]. In the example below the resolution is set to 1280x720.

```
[output]
name=HDMI-A-1
mode=1280x720@60
#transform=90
```
## **Restart Weston**

Use systemctl to restart the Weston service.

**Note:** For Linux 4.14.98 you shouldn't specify the '@root' part.

#### # systemctl restart weston@root

## <span id="page-24-0"></span>6.1.3 COM boards using Wayland / Weston

The ea-image-base image for the following COM boards have Wayland and Weston enabled.

- iMX8M Mini uCOM
- iMX8M Nano uCOM
- iMX8M COM

## <span id="page-25-0"></span>**7 Show something on the display**

## <span id="page-25-1"></span>**7.1 Show a photo / image**

#### <span id="page-25-2"></span>7.1.1 Framebuffer device

For boards using fbdev (see sectio[n 5.1.3 a](#page-21-1)bove) you can use the fbi utility program to show an image on the display.

# fbi -T 2 -d /dev/fb0 myimage.png

## <span id="page-25-3"></span>7.1.2 Weston

For boards using Weston (see section [6.1 a](#page-23-1)n[d 5.2.2 a](#page-22-0)bove) you can use  $w$ eston-info to show an image on the display.

# weston-image myimage.png

#### <span id="page-25-4"></span>**7.2 Video playback**

The gstreamer multimedia framework with utility programs is included in the  $ea-\text{image}$ -base build. You can use for example  $qst-play$  or  $qplay$  to play a video. Video files can be downloaded from [https://www.sample-videos.com/.](https://www.sample-videos.com/)

# gst-play-1.0 big buck bunny 720p 30mb.mp4

## <span id="page-25-5"></span>7.2.1 Missing codec

If you cannot see anything on the display when playing a video this can be because a suitable codec is missing. For example, for the iMX8M Nano uCOM and iMX7ULP uCOM boards there isn't any suitable codecs available since the processors doesn't have a hardware decoder. Instead a software decoder / codec must be used which isn't included in a default ea-image-base build. You can however add this to your own build by adding the following to your  $conf/local.com$  file (see the document *Working with Yocto* for more details about building your own images).

```
IMAGE INSTALL append = " \backslashpackagegroup-fsl-gstreamer1.0-commercial \
"
LICENSE_FLAGS_WHITELIST = "commercial"
```
#### <span id="page-25-6"></span>**7.3 Crank Storyboard – User Interface**

Crank Storyboard is a tool that lets you develop User Interfaces for your product. There are pre-built demos as well as instructions on Embedded Artists website for Crank Storyboard. Go to the website and search for Crank Software Demos or use direct link below.

<https://www.embeddedartists.com/crank-software-demos/>